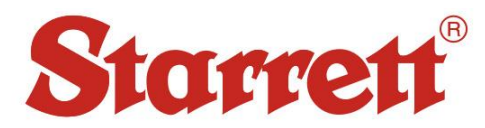

### Driver Setup for 3810A and 3811A

### CP210x

- *1. Ensure the PHT Series device remains plugged in and powered on throughout the driver installation process.*
- 2. Connect USB dongle to computer and locate the "AutoRun.exe" (PHT\Data Output Software\PHT-Leeb Testers All\AutoRun.exe)

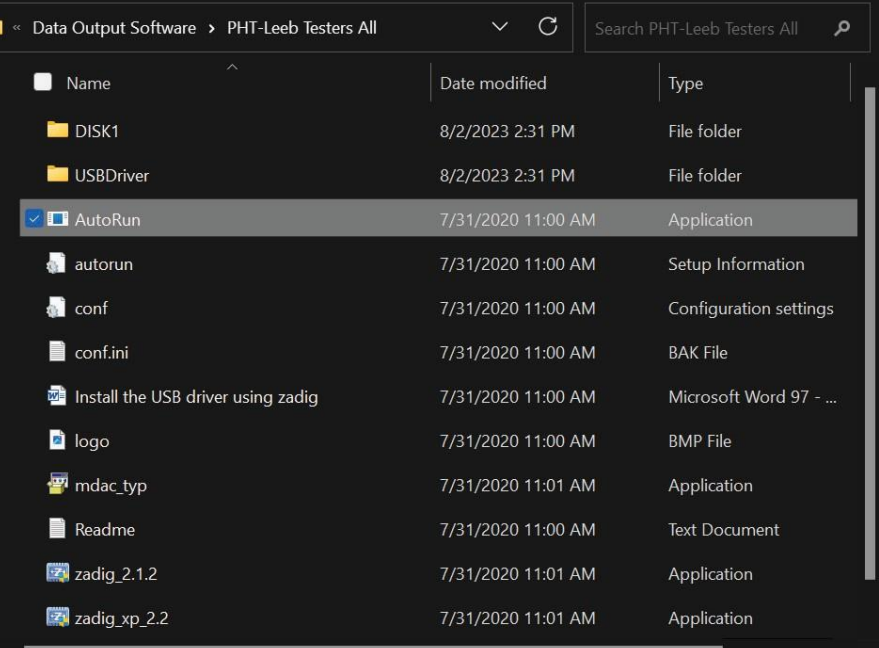

3. Select the correct CP210xVCP driver for your operating system, x64 (64-bit) or x86 (32-bit).

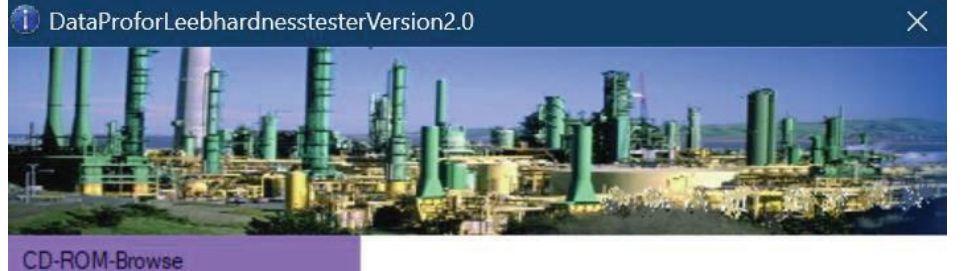

DataPro-Install

USB Driver for 64bit computer system. This driver is needed for instruments with USB port.

USBDriver-CP210xVCP\_x64

USBDriver-CP210xVCP\_x86 USB-Driver-UsingZadig USB-Driver-UsingZadig\_xp Readme Exit

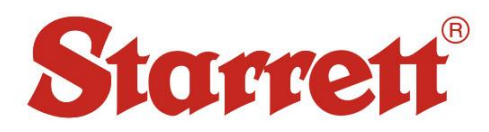

4. Verify that the driver installed successfully by opening Device Manager and the PHT device will be listed under Ports (COM & LPT) as "Silicon Labs CP210x USB to UART Bridge (COM#)". The COM port number will vary from device to device.

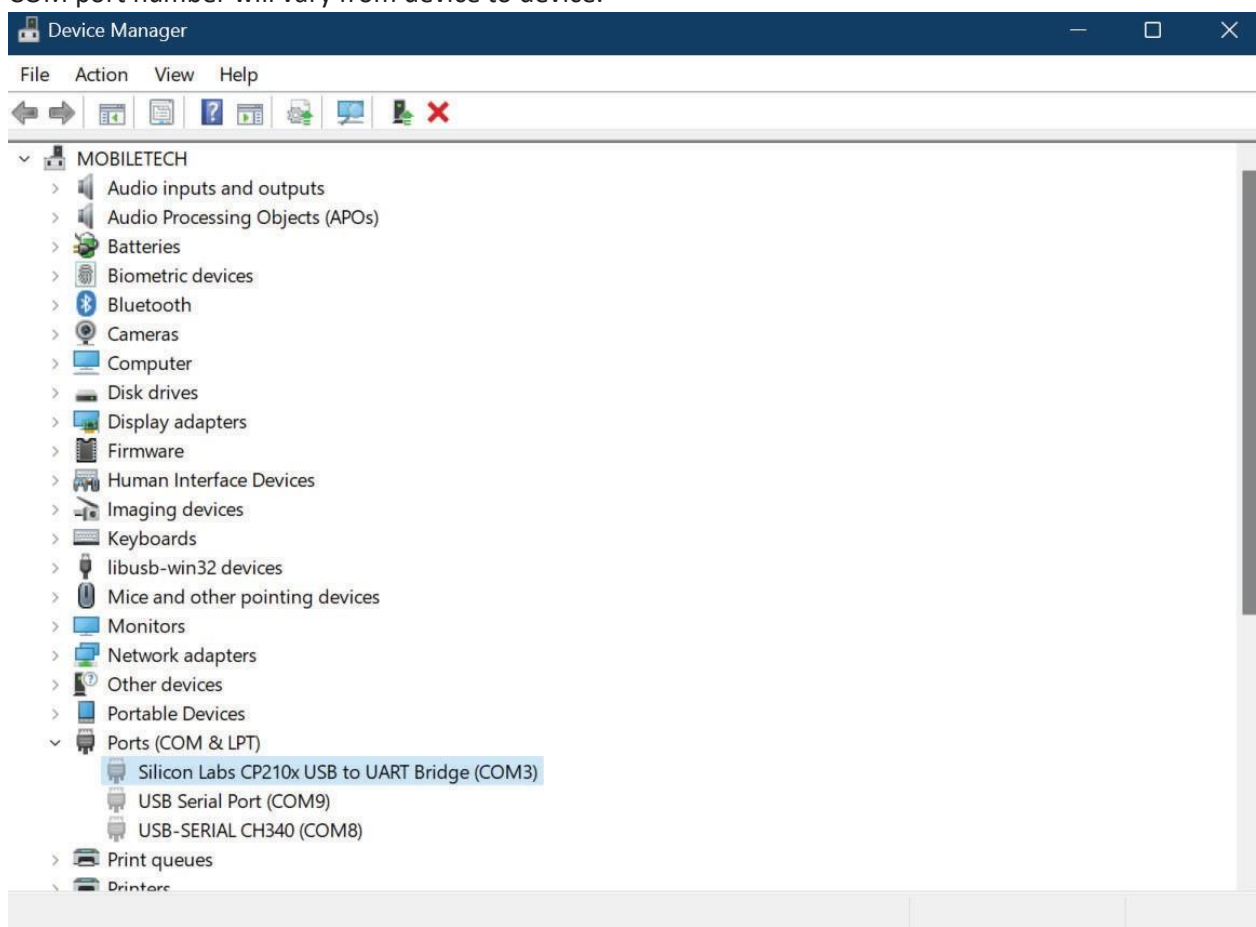

#### CH340

- 1. *Ensure the PHT Series device remains plugged in and powered on throughout the driver installation process.*
- 2. After connecting the device, the drivers should install automatically provided the machine has an internet connection.
- 3. Verify that the driver installed successfully by opening Device Manager and the PHT device will be listed under Ports (COM & LPT) as "USB-SERIAL CH340 (COM#)". The COM port number will vary from device to device.

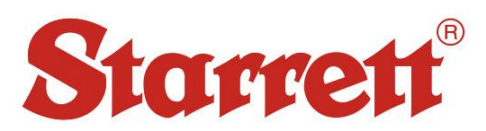

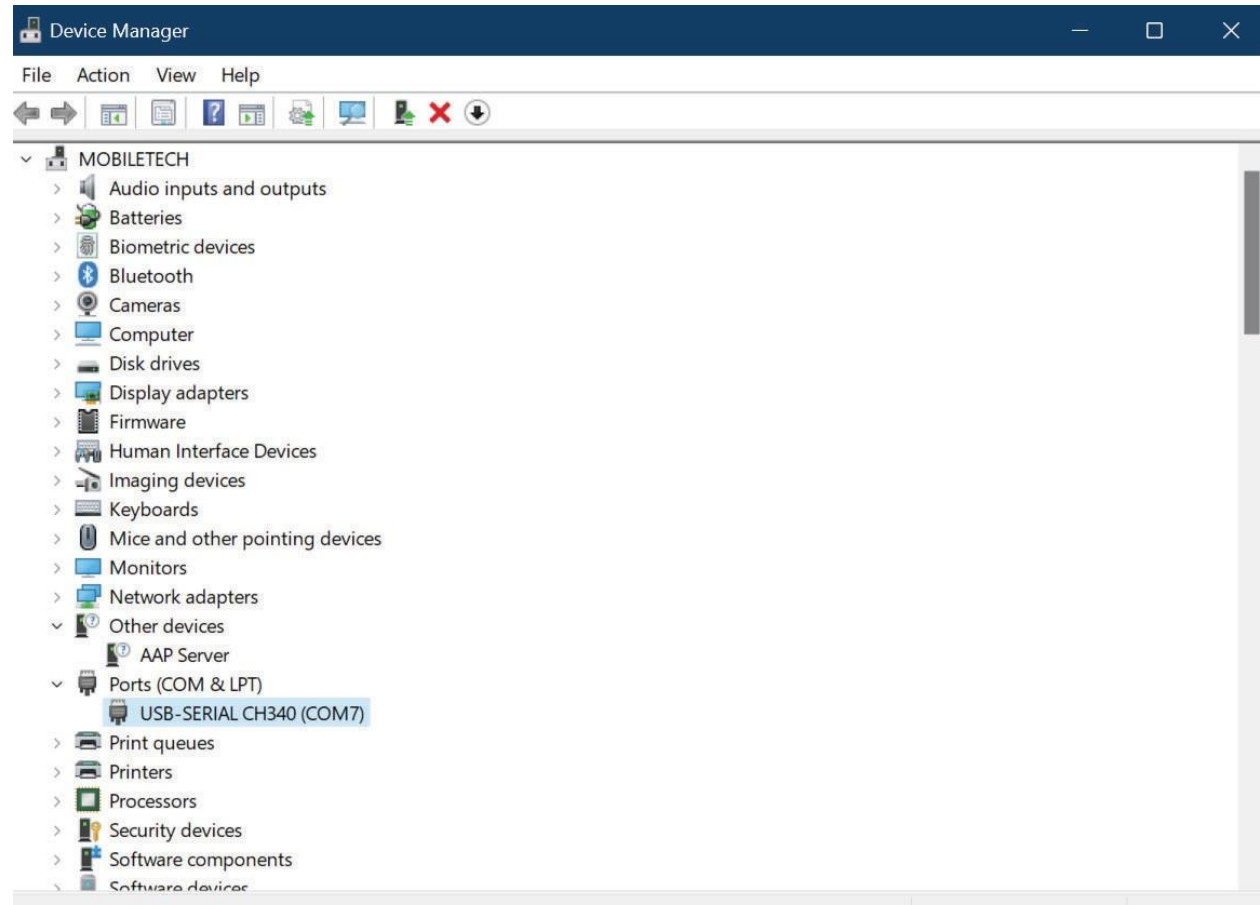

If your device is not listed as shown above proceed to Step 4, otherwise driver installation is complete.

- 4. Connect USB dongle to computer and locate the "SETUP.exe" (PHT\Data Output Software\PHT-6000 Series\CH340 Driver)
- 5. Click Install.

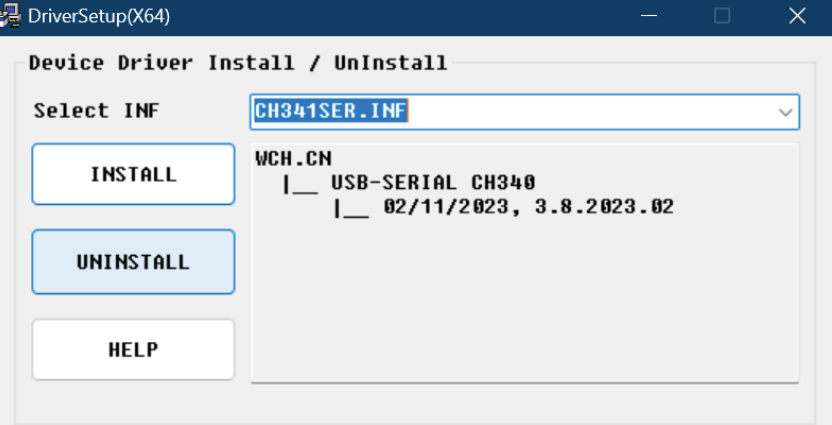

6. After installation, check Device Manager as shown in Step 3 and verify connectivity as well as COM port assignment.

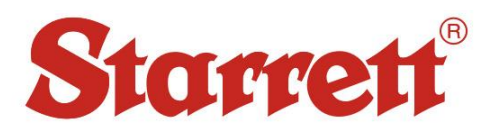

### Zadig

- 1. *Ensure the PHT Series device remains plugged in and powered on throughout the driver installation process.*
- 2. Connect PHT USB dongle to computer and locate the "AutoRun.exe" (PHT\Data Output Software\PHT-Leeb Testers All\AutoRun.exe)

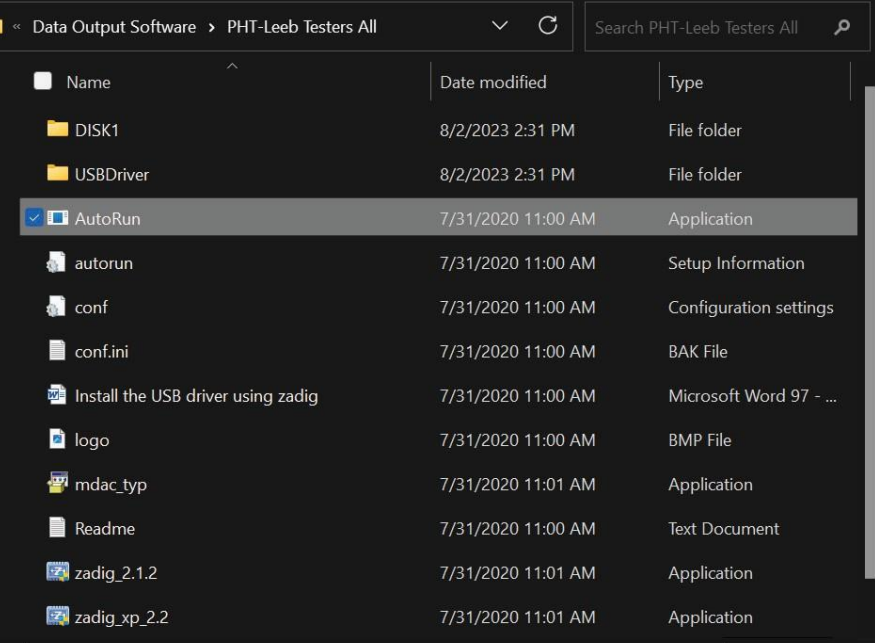

#### 3. Select the correct version of Zadig for your operating system.

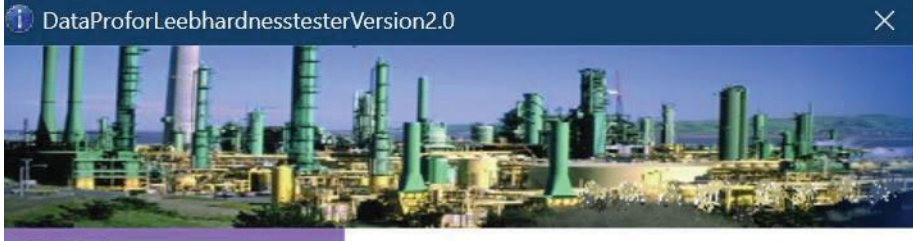

#### **CD-ROM-Browse**

DataPro-Install USBDriver-CP210xVCP\_x64

USBDriver-CP210xVCP\_x86

(Win7, Win8, Win10,...). This driver is needed for instruments with USB port. Refer to "Install the USB driver using zadig.doc" on this CD-ROM for help.

USB Driver for windows operating system

USB-Driver-UsingZadig

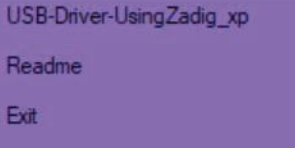

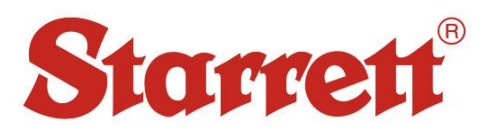

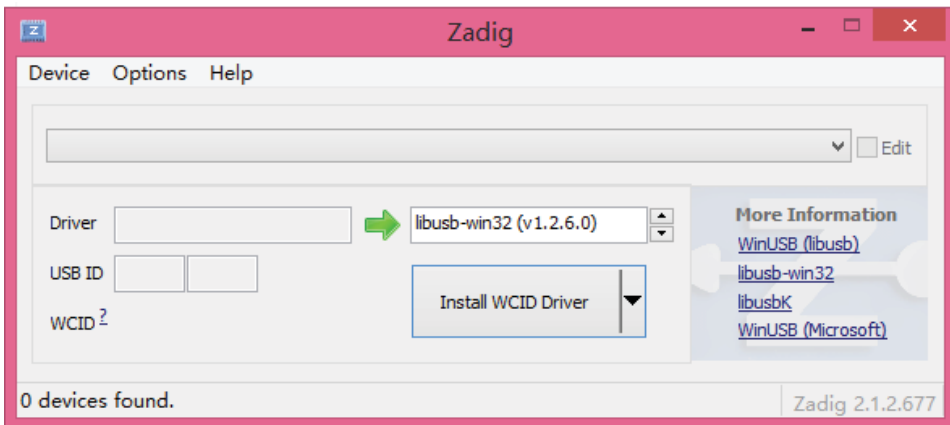

- 4. Activate Options/List All Devices.
- 5. Select the "Leeb Hardness Tester" and the "libusb-win32(v1.2.6.0)" option.

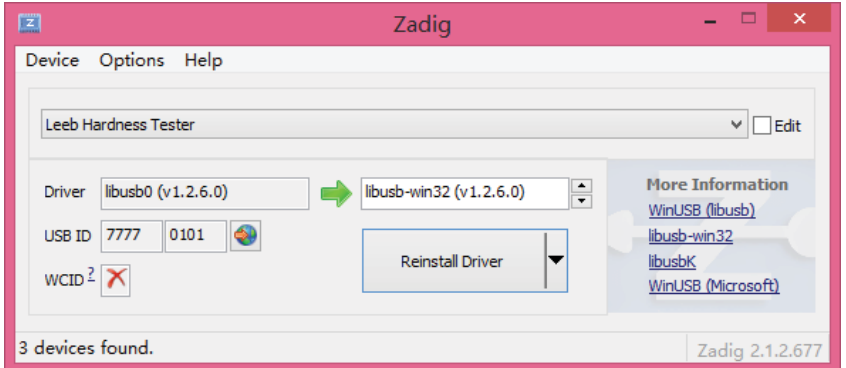

6. Click the Install Driver/Reinstall Driver button. Wait forthe driver installation processto complete. Verify that the driver installed successfully by opening Device Manager and the PHT device will be listed under Ports (COM & LPT) as "USB-SERIAL CH340 (COM#)". The COM port number will vary from device to device.

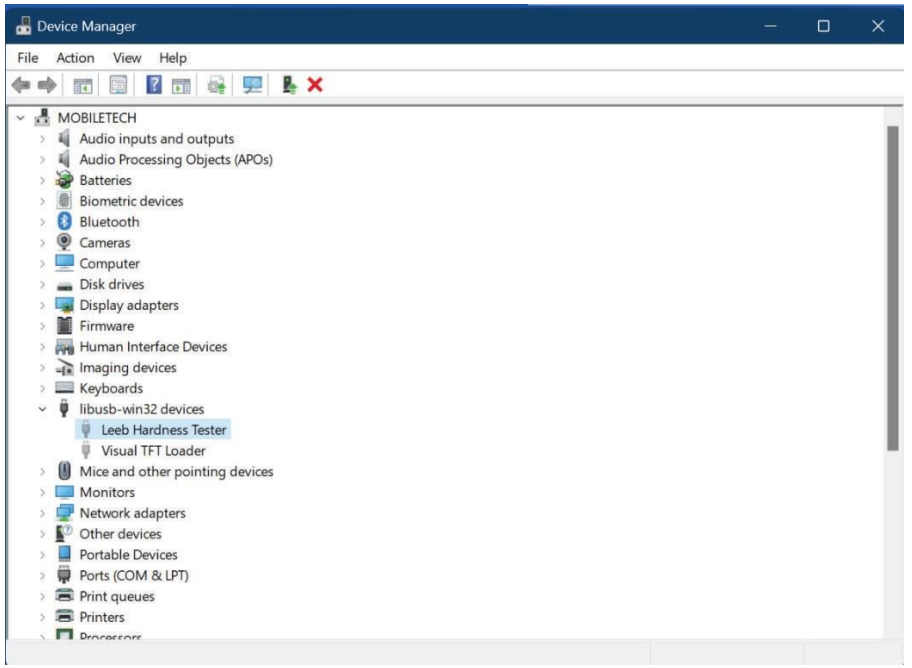

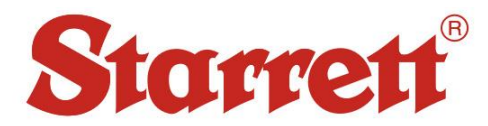

## Data Output Setup

#### DataPro for Hardness

1. Connect USB dongle to computer and locate the "AutoRun.exe" (PHT\Data Output Software\PHT-Leeb Testers All\AutoRun.exe)

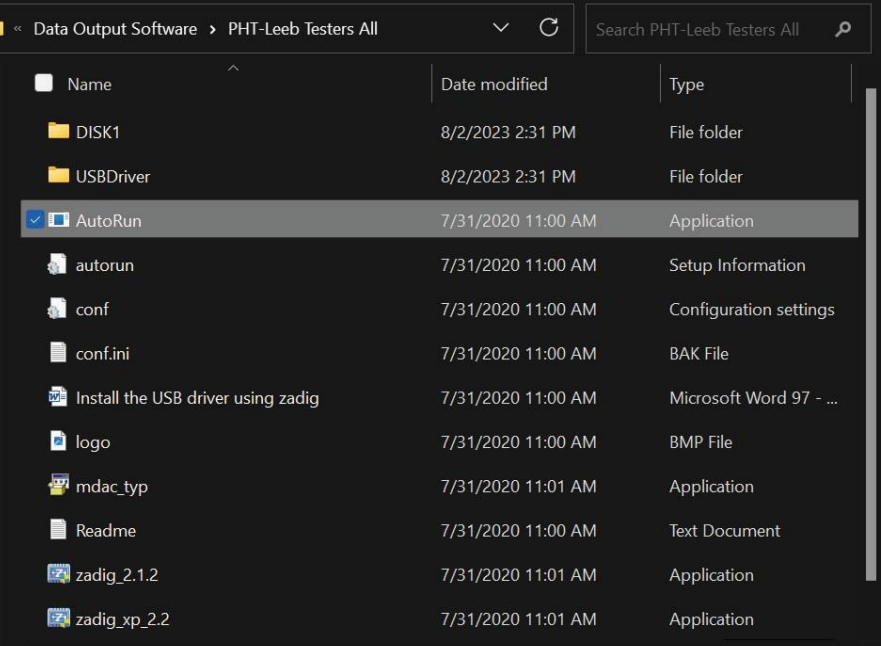

2. Click "DataPro-Install" to begin the installation of DataPro for Hardness Tester DataProforLeebhardnesstesterVersion2.0  $\times$ 

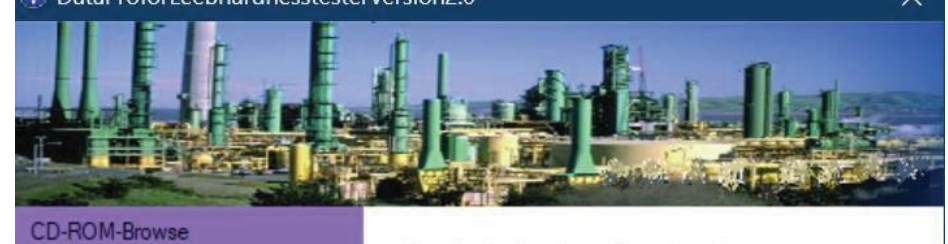

# DataPro-Install USBDriver-CP210xVCP\_x64 USBDriver-CP210xVCP\_x86 USB-Driver-UsingZadig USB-Driver-UsingZadig\_xp Readme Exit

DataPro for Hardness Tester Install.

3. Open the DataPro software. Connect your hardness tester to the computer using the provided cable and ensure it is powered on. After connection the USB logo should appear next to the

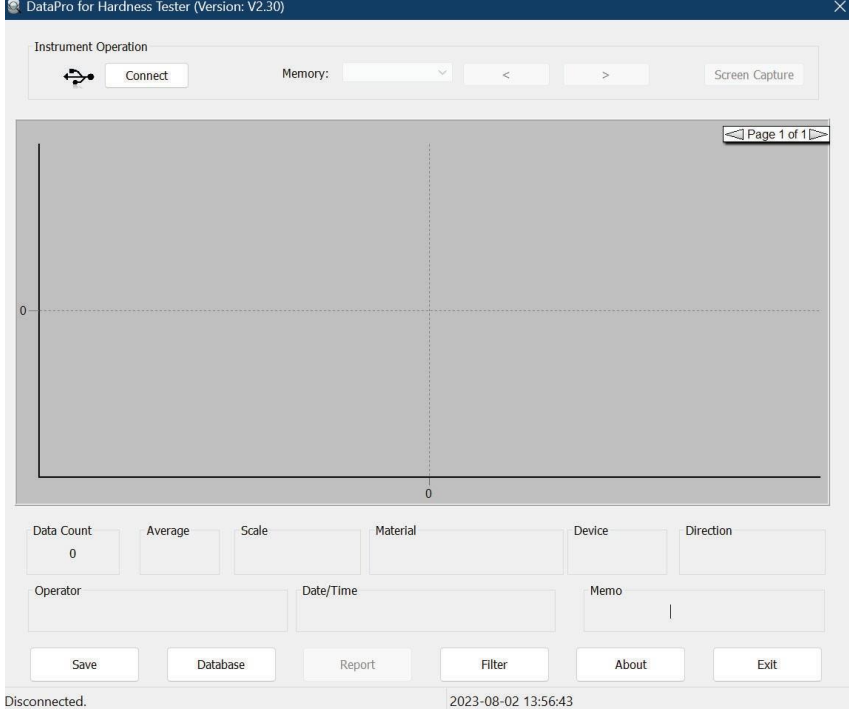

"Connect" button. Click "Connect" to connect to the hardness tester.

4. After the connection is established, the drop down menu labelled "Memory:" will allow you to navigate through the internal memory of the device.

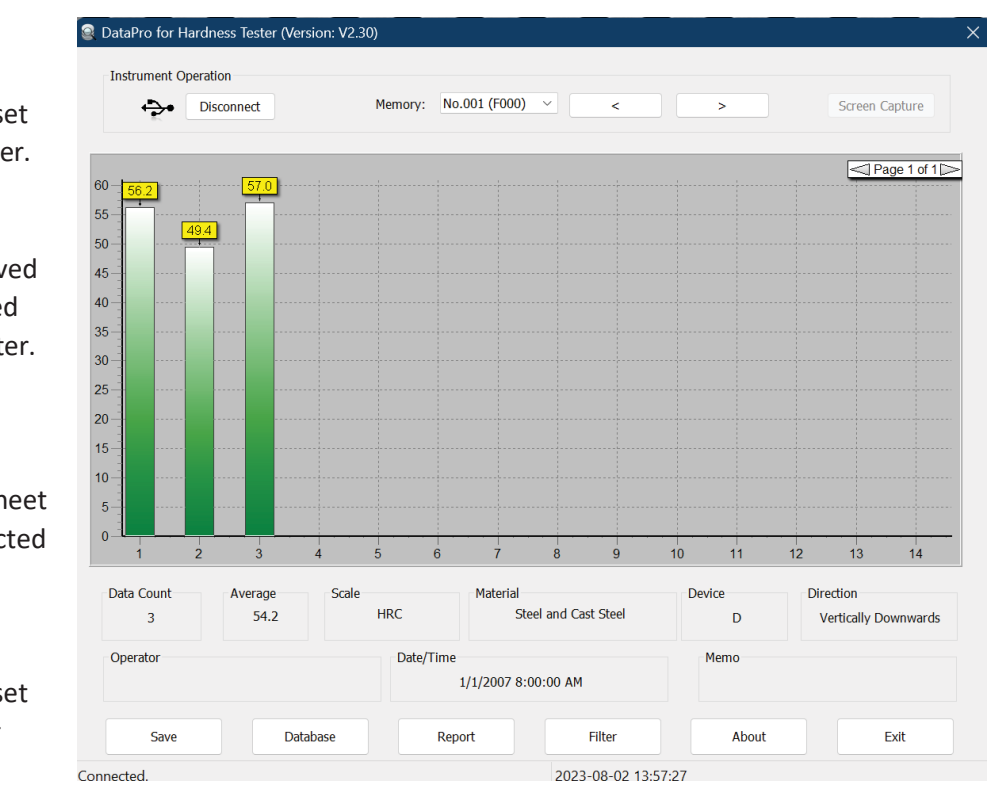

Save - Saves a copy of the selected dataset to the computer.

Database - Displays all saved datasets stored on the computer.

Report - Generates an excel spreadsheet using the selected dataset.

Filter - Filters selected dataset based on user entered tolerances.